## **Монитор Dell S3222HG**

## Dell Display Manager Руководство пользователя

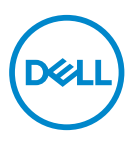

**Модель: S3222HG Зарегистрированное наименование модели: S3222HGc**

- **ПРИМЕЧАНИЕ. ПРИМЕЧАНИЕ содержит важную информацию, которая позволяет пользователю оптимально использовать возможности прибора.**
- **ВНИМАНИЕ! Предупреждение с заголовком «ВНИМАНИЕ!» указывает на риск повреждения оборудования и потери данных в случае несоблюдения данных указаний.**
- **ОСТОРОЖНО! Предупреждение с заголовком «ОСТОРОЖНО!» указывает на риск причинения материального ущерба, вреда здоровью людей или летального исхода.**

**Авторские права © 2021 Dell Inc. или ее филиалы. Все права защищены.** Dell, EMC и другие товарные знаки являются товарными знаками компании Dell Inc. или ее филиалами. Другие товарные знаки могут являться собственностью их владельцев.

 $2021 - 08$ 

Версия A00

# **Содержание**

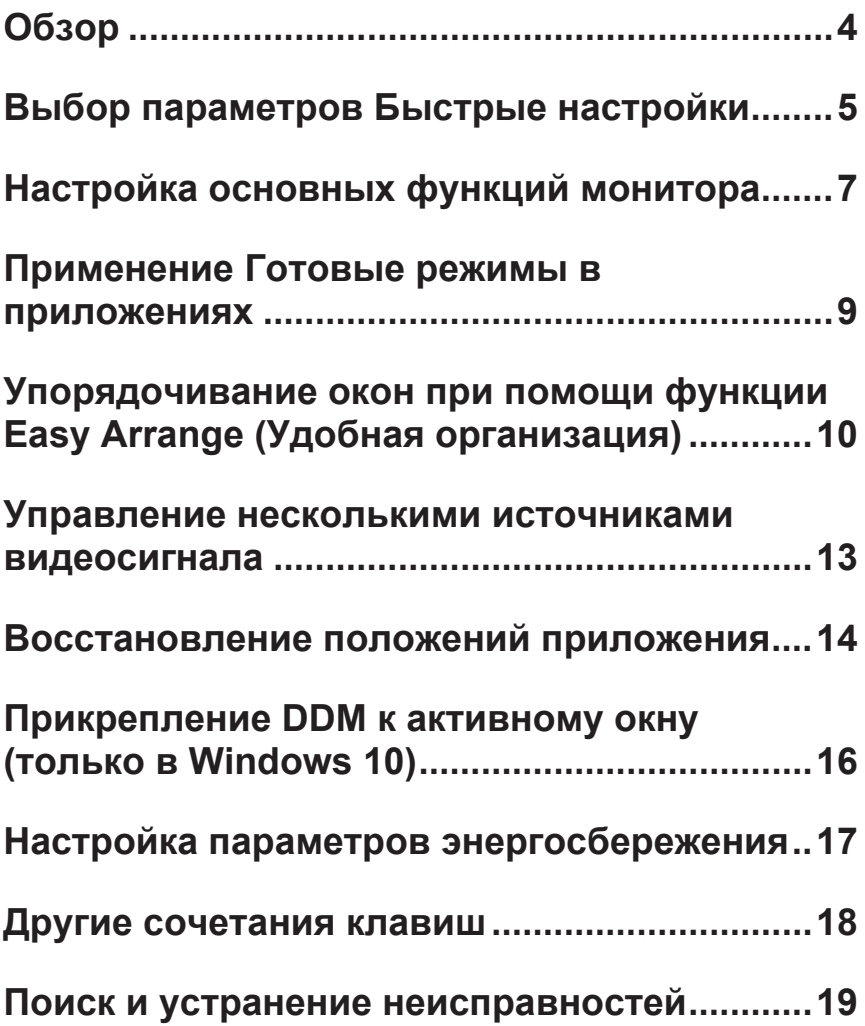

<span id="page-3-0"></span>Dell Display Manager — это приложение, которое позволяет пользователям настраивать поддерживаемые параметры их монитора, такие как яркость, контрастность и готовые режимы. После установки Dell Display Manager доступно из области уведомлений. Информацию о подключенных к системе мониторах можно получить, наведя курсор на значок в области уведомлений.

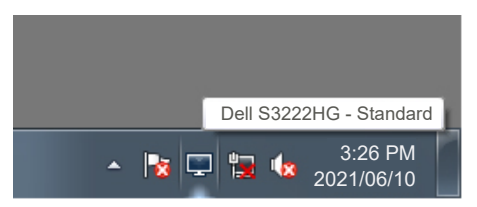

**ПРИМЕЧАНИЕ. Dell Display Manager Для связи с монитором требуется канал DDC/CI (командный интерфейс обмена данными между монитором и видеоадаптером). Убедитесь, что канал DDC/ CI включен в меню, как показано ниже.** 

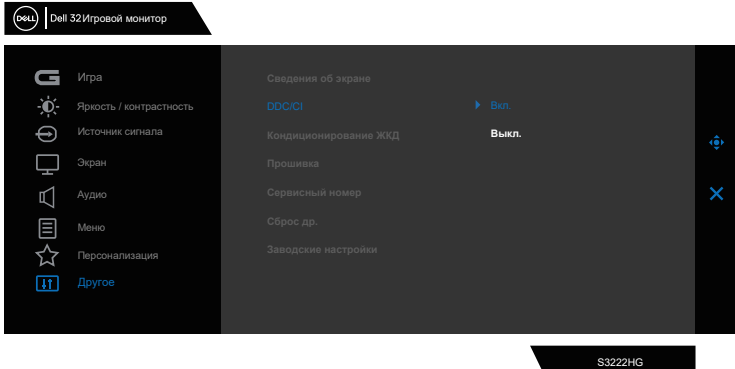

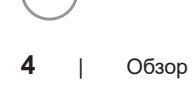

## <span id="page-4-0"></span>**Выбор параметров Быстрые настройки**

При нажатии на область уведомлений Dell Display Manager откроется окно **Quick Setings (Быстрые настройки)**.

Если к системе подключено более одного поддерживаемого монитора Dell, нужный монитор можно выбрать в раскрывающемся меню «Экран».

В окне **Quick Settings (Быстрые настройки)** можно изменить следующие параметры:

- \* Разрешение
- \* Внешний вид экрана: автоматический или ручной режим
- \* Уровни яркости и контрастности
- \* Удобная организация компоновки окон для монитора

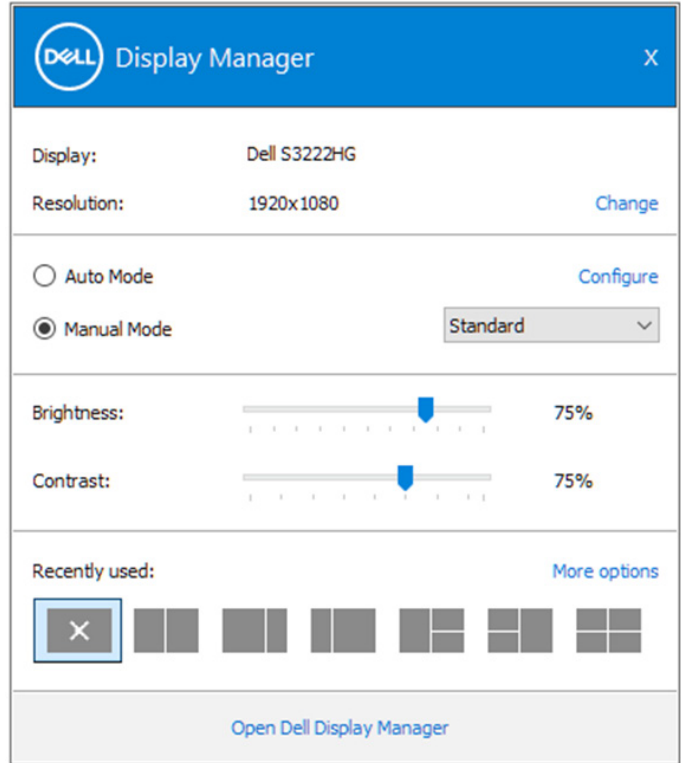

В окне **Quick Settings (Быстрые настройки)** можно нажать кнопку **Open (Открыть) Dell Display Manager** для входа в расширенные настройки.

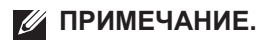

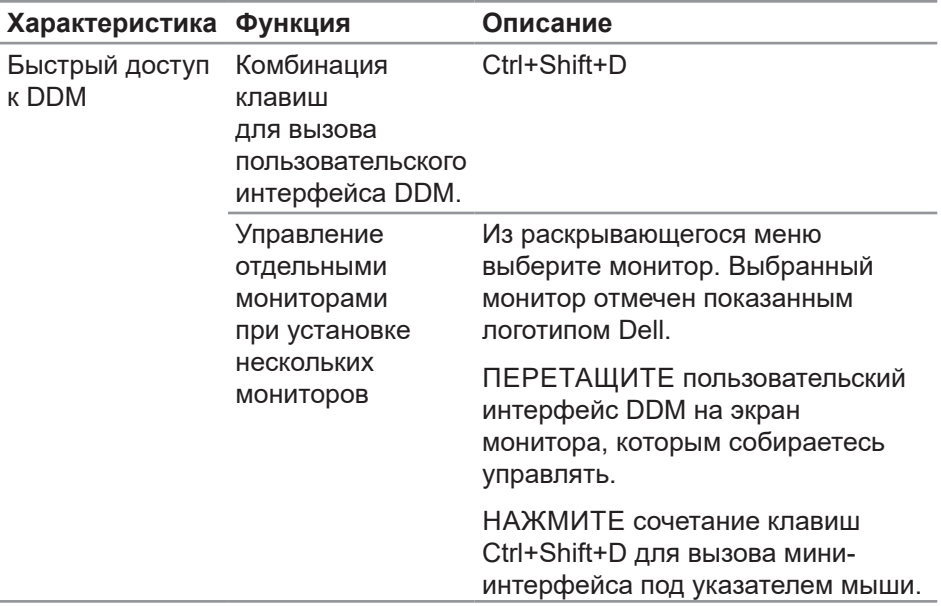

(dell

## <span id="page-6-0"></span>**Настройка основных функций монитора**

Можно выбрать **Manual Mode (Ручной режим)**, который позволяет выбрать предустановленный режим вручную, или **Auto Mode (Автоматический режим)**, при котором применяется предустановленный режим в зависимости от активного приложения. В сообщении на экране отображается текущий предустановленный режим при изменении режима. Яркость и Контрастность выбранного монитора также можно отрегулировать непосредственно на вкладке **Basic (Основное)**.

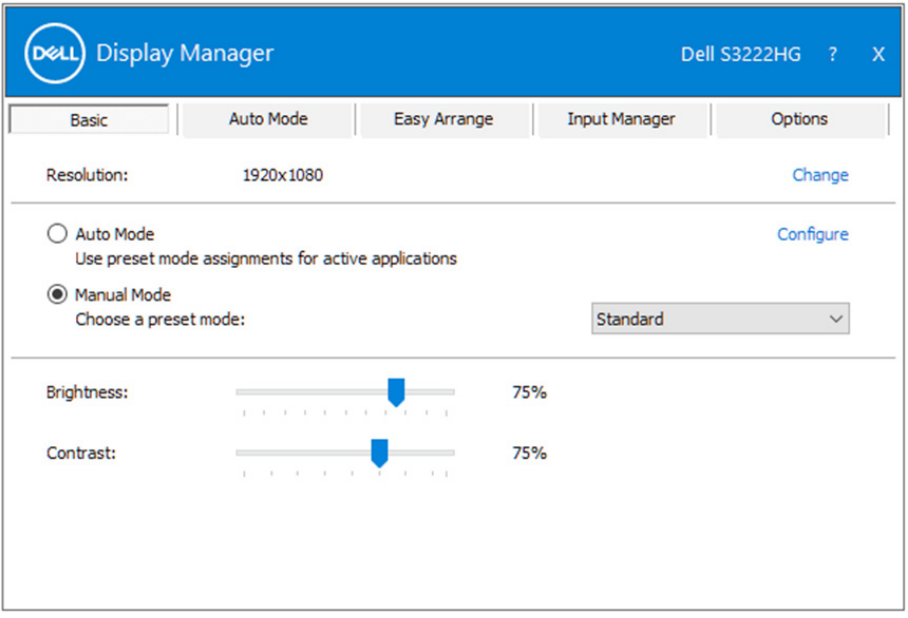

**ПРИМЕЧАНИЕ. При подключении нескольких мониторов Dell выберите «Enable display matrix control (Включить управление матрицей дисплея)» для применения предустановленных элементов управления яркостью, контрастностью и цветом ко всем мониторам.**

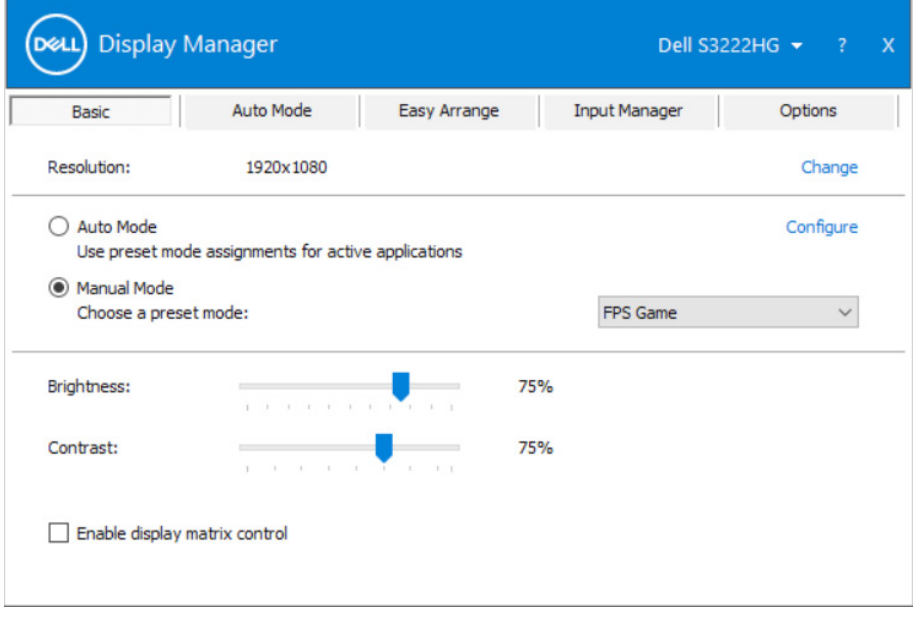

 $(\kappa_L)$ 

#### <span id="page-8-0"></span>**Применение Готовые режимы в приложениях**

Вкладка **Auto Mode (Автоматический режим)** позволяет соотносить определенный предустановленный режим с определенным приложением и автоматически применять его. Если включен **Auto Mode (Автоматический режим)**, Dell Display Manager автоматически переключается на соответствующий **Preset Mode (Готовый режим)** при запуске соотнесенного с ним приложения. **Preset Mode (Готовый режим)**, назначенный определенному приложению, может быть одним и тем же на каждом подключенном мониторе или может отличаться на разных мониторах.

Dell Display Managerпредварительно настроен на многие популярные приложения. Чтобы добавить новое приложение в список назначений, просто перетащите значок данного приложения с рабочего стола, меню запуска Windows или из другого места и вставьте его в текущий список.

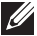

**ПРИМЕЧАНИЕ. Назначение предустановленных режимов для командных файлов, скрипт-файлов, загрузчиков и неисполняемых файлов, таких как zip архивы или заархивированные файлы, не поддерживается.** 

Также можно настроить предустановленный режим "Игра" для использования при запуске приложения Direct3D в полноэкранном режиме. Чтобы запретить приложению использование данного режима, назначьте ему другой предустановленный режим.

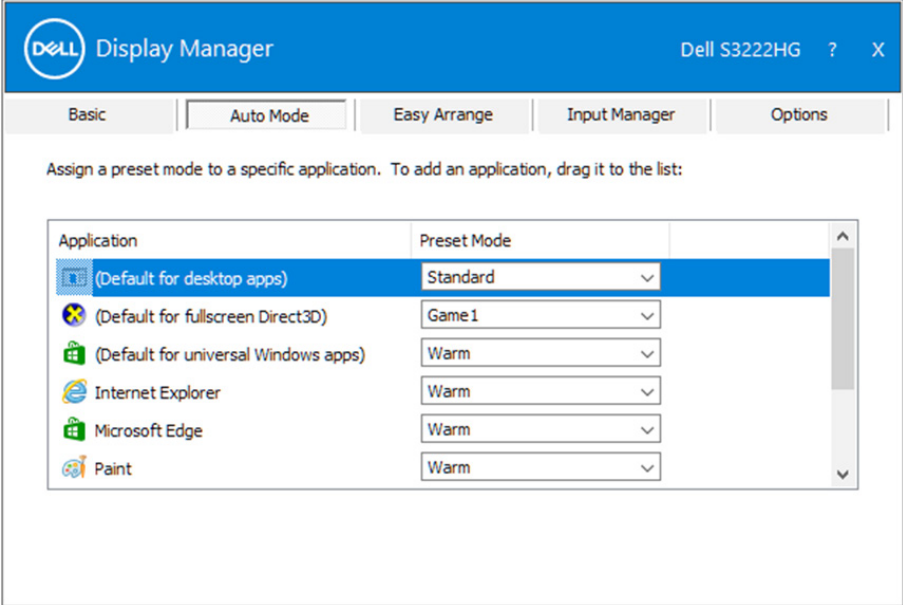

**DEA** 

## <span id="page-9-0"></span>**Упорядочивание окон при помощи функции Easy Arrange (Удобная организация)**

На поддерживаемых мониторах Dell вкладка **Easy Arrange (Удобная организация)** позволяет упорядочить открытые окна в одной из заданных компоновок, перетаскивая их в нужные зоны. Для просмотра других компоновок нажмите на кнопку ">" или Page Up/Page Down. Для создания пользовательской компоновки упорядочите открытые окна и нажмите на кнопку **Save (Сохранить)**.

Чтобы начать работу с функцией **Easy Arrange (Удобная организация)**, выберите нужный монитор и одну из уже заданных компоновок. Области для компоновки немедленно отображаются на мониторе. Затем, перетаскивайте открытое окно по монитору. При этом отображается текущая компоновка окна и выделяется активная область, так как окно проходит по ней. Отпустите окно

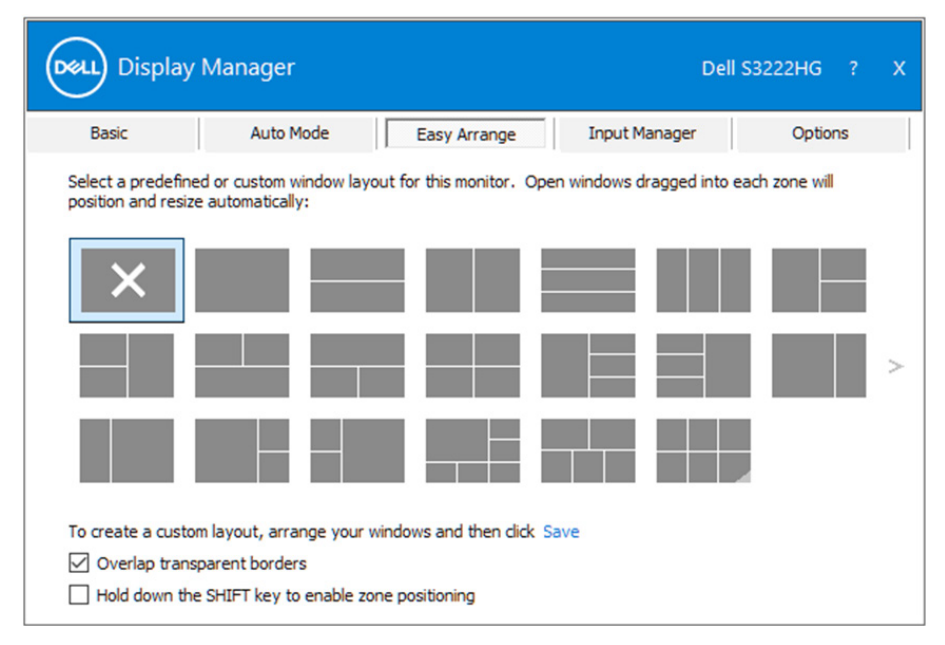

в том месте активной области, где необходимо его расположить.

Чтобы создать пользовательскую компоновку окна, разместите на рабочем столе окна, определив их размер, а затем нажмите на ссылку Save (Сохранить) функции **Easy Arrange (Удобная организация)**. Размер и положение окон сохраняется в качестве пользовательской компоновки, при этом создается ее значок.

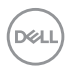

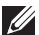

**ПРИМЕЧАНИЕ. Этот параметр не используется для сохранения или запоминания открытых приложений. Запоминается только размер и положение окон.**

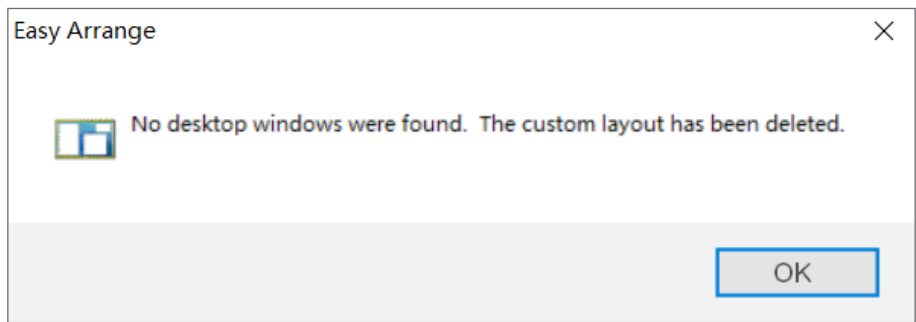

Чтобы воспользоваться пользовательской компоновкой, выберите ее значок. Чтобы удалить текущую сохраненную пользовательскую компоновку, закройте все окна на рабочем столе, а затем нажмите на ссылку Сохранить функции **Easy Arrange (Удобная организация)**.

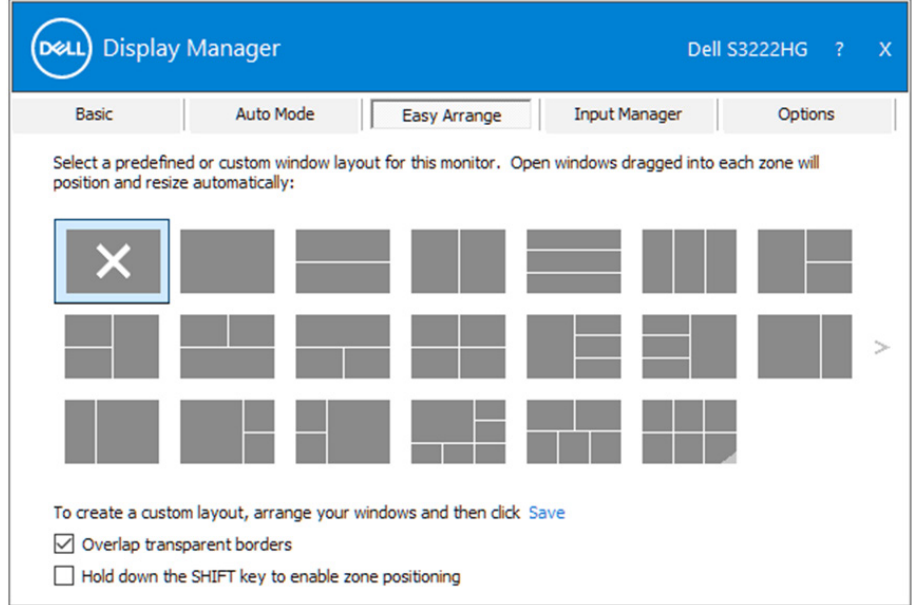

Существуют и другие расширенные способы использования Easy Arrange. Ознакомьтесь с приведенной ниже таблицей.

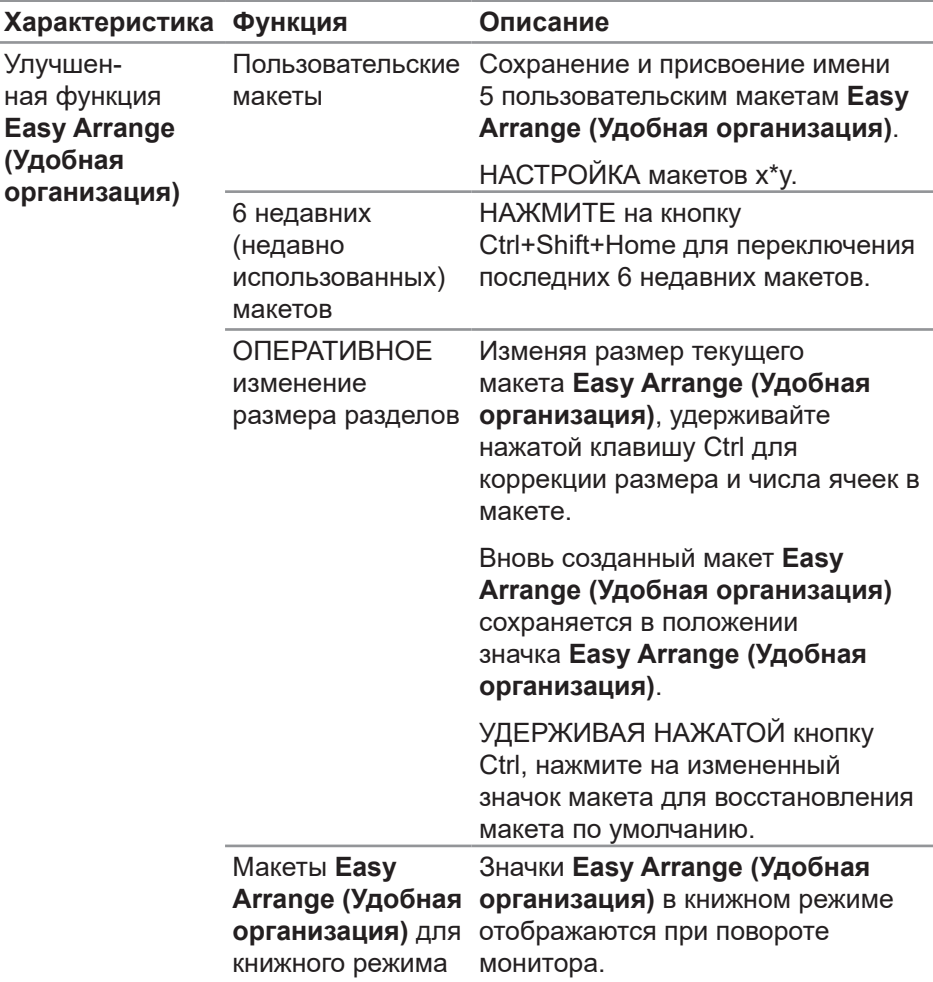

**ПРИМЕЧАНИЕ. Приложению может требоваться минимальный эффективный размер окна. Такое приложение может не поместиться в зоне Easy Arrange, если зона меньше необходимого размера окна.** 

#### <span id="page-12-0"></span>**Управление несколькими источниками видеосигнала**

На вкладке **Input Manager (Менеджер ввода)** расположены удобные инструменты для управления несколькими источниками видеосигнала, подключенными к монитору Dell. Вы сможете без труда переключать источники сигнала, работая с несколькими компьютерами.

В списке представлены все входные разъемы видеосигнала вашего монитора. Каждому входному разъему можно присвоить любое имя. После редактирования сохраните изменения.

Назначьте одну функциональную клавишу для быстрого переключения на избранный источник сигнала, а вторую - для быстрого переключения между двумя источниками сигнала, которые используются чаще всего.

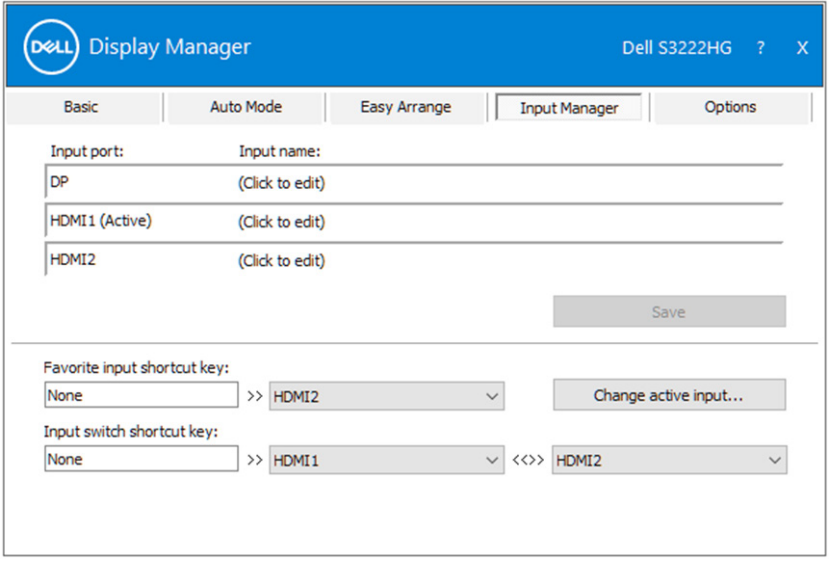

**ПРИМЕЧАНИЕ. Dell Display Manager (DDM) производит обмен данными с монитором, даже если на мониторе воспроизводится видео с другого компьютера. Dell Display Manager можно установить на часто используемый компьютер для управления переключением источников входного сигнала. Кроме того, Dell Display Manager можно установить на другие компьютеры, подключенные к монитору.**

#### <span id="page-13-0"></span>**Восстановление положений приложения**

Dell Display Managerпомогает восстановить положение окон приложения при повторном подключении компьютера к монитору (мониторам). Для быстрого вызова этой функции щелкните правой кнопкой значок Dell Display Manager в области уведомлений.

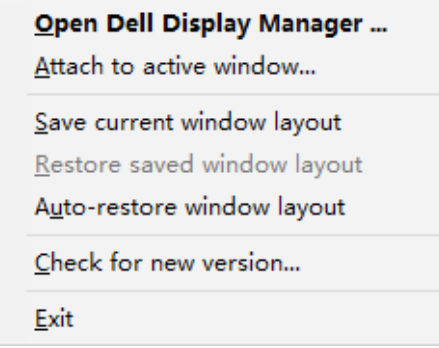

При выборе «**Auto-restore window layout (Автовосстановление компоновки окон)**» Dell Display Manager отслеживает и запоминает положения окон приложения. Dell Display Manager автоматически помещает окна приложения в их исходное положение при повторном подключении компьютера к монитору (мониторам).

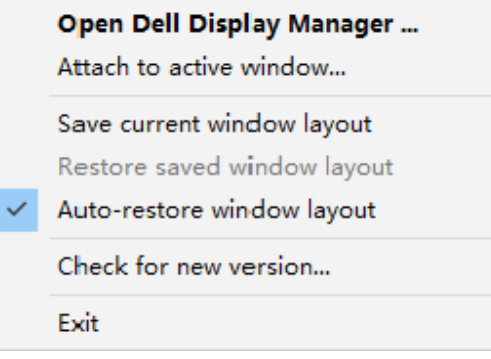

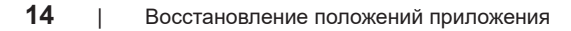

Чтобы вернуться к избранной компоновке после перемещения окон приложения, можно сначала «**Save current window layout (Сохранить текущую компоновку окон)**», а затем «**Restore saved window layout (Восстановить сохраненную компоновку окон)**».

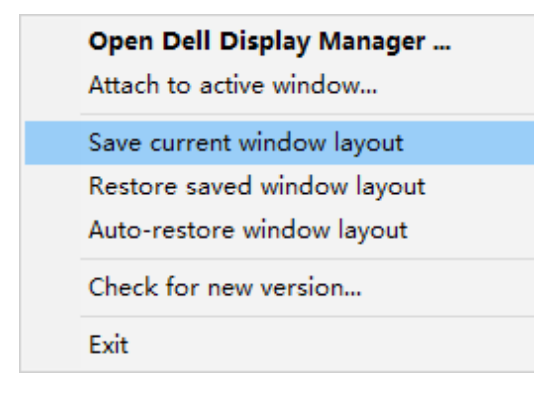

В повседневной деятельности можно использовать мониторы различных моделей или разрешений и применять к ним различные типы компоновки окон. Dell Display Manager определяет монитор, к которому установлено подключение, и соответственно восстанавливает положения окон приложения. В том случае, если требуется заменить монитор в конфигурации матрицы мониторов, можно сохранить компоновку окон перед заменой и восстановить ее после установки нового монитора.

**ПРИМЕЧАНИЕ. При использовании этой функции не закрывайте приложения. Dell Display Manager не запускает приложения.**

## <span id="page-15-0"></span>**Прикрепление DDM к активному окну (только в Windows 10)**

Значок DDM можно прикрепить к активному окну, в котором выполняется работа. Нажмите значок для быстрого доступа к следующим функциям.

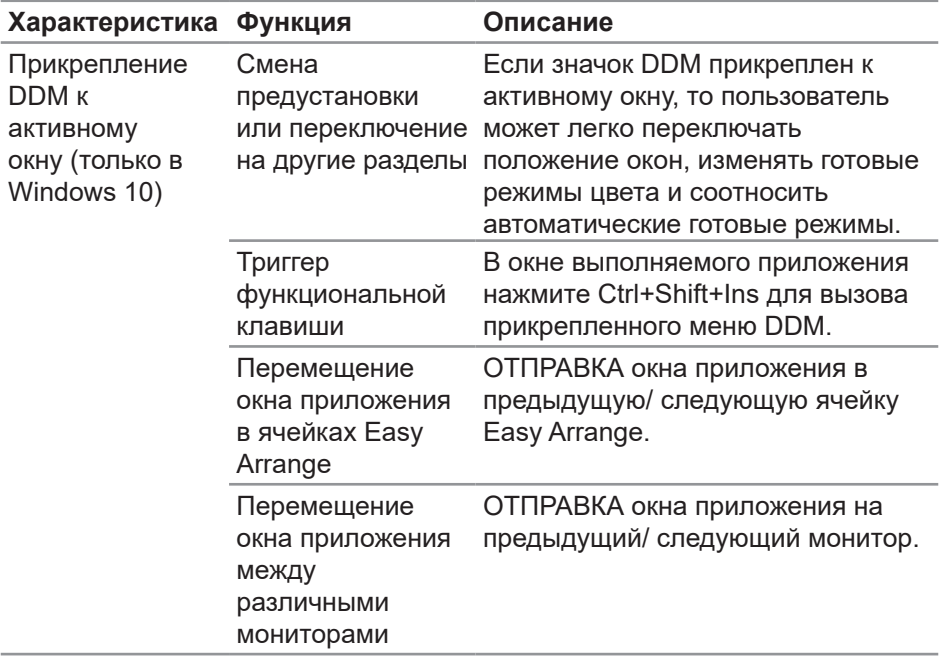

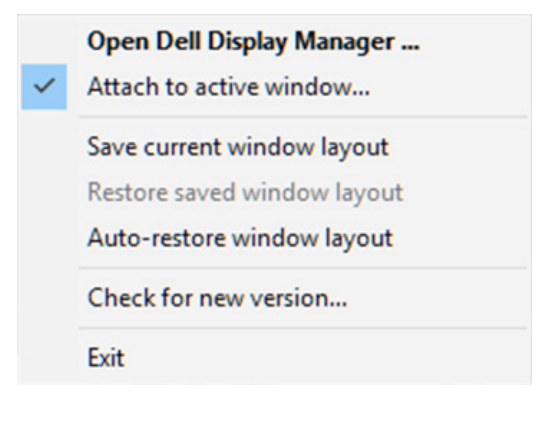

DELI

#### <span id="page-16-0"></span>**Настройка параметров энергосбережения**

На поддерживаемых моделях Dell доступна вкладка **Options (Параметры)**, на которой можно выбрать функции экономии энергии PowerNap. Можно установить яркость монитора на минимальный уровень или перевести монитор в спящий режим с активной экранной заставкой.

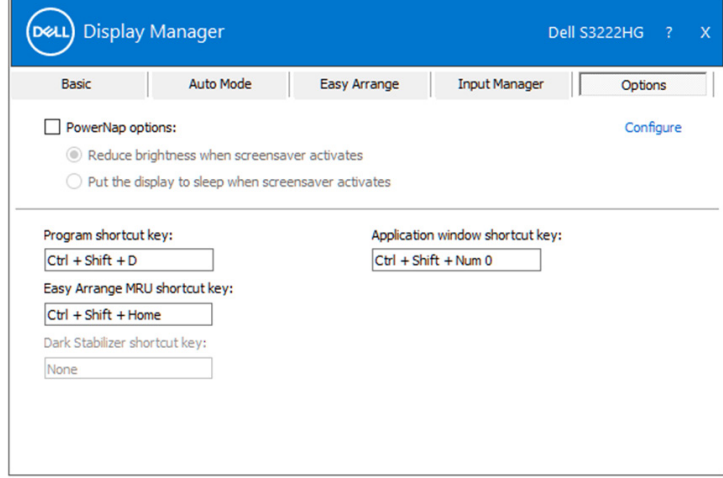

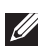

**ПРИМЕЧАНИЕ. Функциональная клавиша «Стабилиз-р темн.» действует только при выбранном готовом режиме FPS, RTS или RPG.**

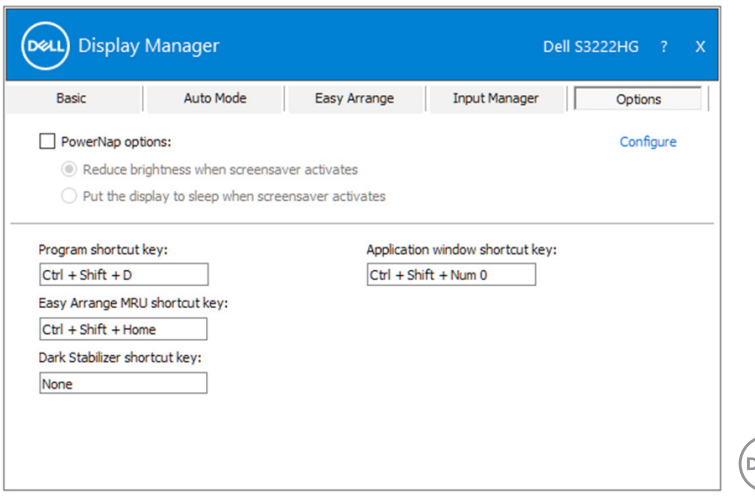

## <span id="page-17-0"></span>**Другие сочетания клавиш**

Функциональные клавиши могут определяться для выполнения следующих операций:

- **• Program shortcut key (Сочетание клавиш программы)**: быстрый вызов диалогового окна **Quick Settings (Быстрые настройки)**.
- **• Easy Arrange MRU shortcut key (Сочетание клавиш последней конфигурации удобной организации)**: быстрое применение 5 последних используемых конфигураций окон.
- **• Application window shortcut key (Сочетание клавиш окна приложения)**: вызов оперативного меню для функций **Auto Mode (Автоматический режим)** и **Easy Arrange (Удобная организация)**.
- **• Dark Stabilizer shortcut key (Сочетание клавиш стабилизатора темных сцен)**: быстрое улучшение видимости в темных игровых сценах.

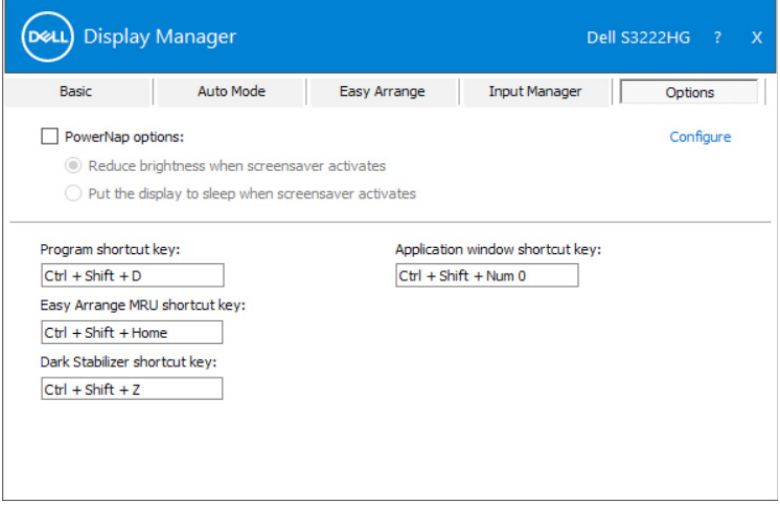

**NOT** 

## <span id="page-18-0"></span>**Поиск и устранение неисправностей**

DDM работает только на поддерживаемых мониторах Dell. DDM не поддерживает мониторы других производителей. Если DDM не работает с вашим монитором, DDM отображается следующим значком в области уведомлений.

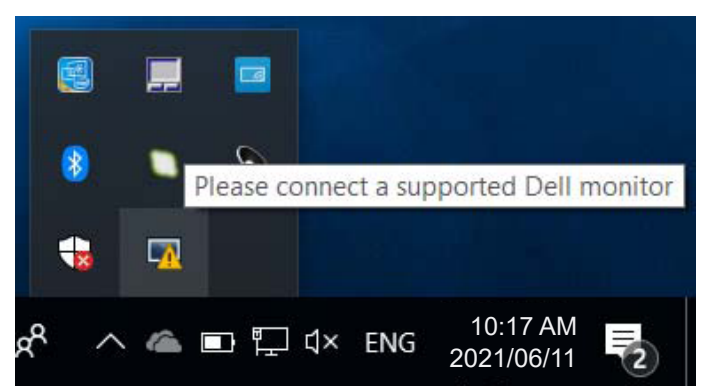

Для просмотра более подробного сообщения об ошибке щелкните значок **DDM**.

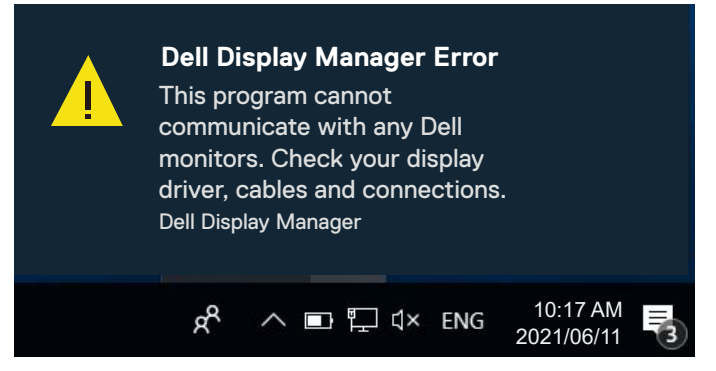

Если DDM не обнаруживает и (или) не устанавливает связь с поддерживаемым монитором Dell, выполните следующие действия для поиска и устранения неполадки:

- **1.** Убедитесь, что видеокабель правильно подключен к монитору и компьютеру. Разъемы должны быть плотно вставлены.
- **2.** Проверьте, включена ли функция DDC/CI в экранном меню монитора.
- **3.** Убедитесь, что установлен правильный драйвер видеокарты последней версии от производителя видеокарты, такого как Intel, AMD и NVIDIA. Несовместимая или старая версия драйвера видеокарты нарушает работу DDM.

- **4.** Отсоедините док-станции, удлинители или преобразователи, подключенные к монитору и порту видеокарты. Некоторые недорогие удлинители, концентраторы и преобразователи могут не поддерживать DDC/CI и вызывать сбои в работе DDM. При наличии новой версии, обновите драйвер такого устройства.
- **5.** Перезапустите компьютер.

DDM может не работать с приведенными ниже мониторами:

- Модели мониторов Dell, выпущенные до 2013 г., и серия D мониторов Dell. Дополнительная информация представлена на веб-сайте технической поддержки Dell.
- Игровые мониторы с использованием технологии G-sync на базе Nvidia
- Виртуальные и беспроводные мониторы не поддерживают DDC/CI
- В более старых моделях мониторов с портом DisplayPort версии 1.2 может потребоваться отключить MST/DP 1.2 в экранном меню монитора.

Если ваш компьютер подключен к Интернету, вы будете получать сообщения о выходе новых версий приложения DDM. Рекомендуется загрузить и установить актуальную версию приложения DDM.

Чтобы проверить наличие новой версии, щелкните правой кнопкой значок DDM, удерживая клавишу Shift.

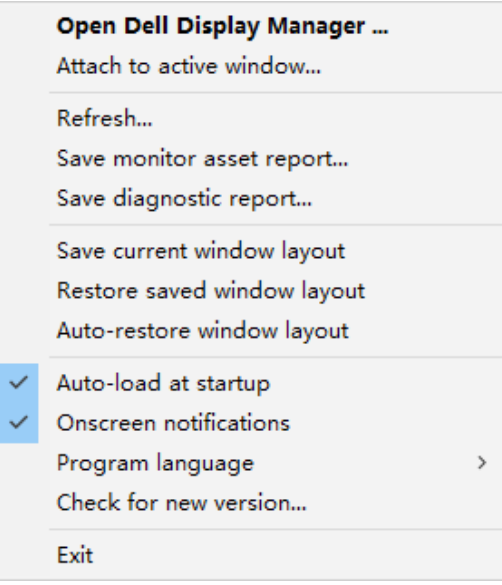

**20** | Поиск и устранение неисправностей

DØJ I